## **1 ਮਾਈਐਜੂਕੇਸ਼ਨ ਬੀ ਸੀ**

ਮਾਈਐਜੂਕੇਸ਼ਨ ਬੀਸੀ (ਮਾਈਐੱਡਬੀਸੀ) ਐਪਲੀਕੇਸ਼ਨ ਇਕ ਸੁਰੱਖਿਅਤ (ਸਿਕਿਉਰ) ਪੋਰਟਲ ਹੈ, ਜਿਹੜੀ ਬ੍ਰਿਟਿਸ਼ ਕੋਲੰਬੀਆ ਸੂਬੇ ਵਿੱਚ ਬਹੁਤੇ ਸਕੂਲ ਜ਼ਿਲ੍ਹਿਆਂ ਵਿੱਚ ਵਰਤੀ ਜਾਂਦੀ ਹੈ। ਇਸ ਦੀ ਸਿਕਿਉਰਟੀ ਲਈ ਸੇਧ ਸਕੂਲ ਐਕਟ ਅਤੇ ਫ੍ਰੀਡਮ ਆਫ ਇਨਫਰਮੇਸ਼ਨ ਐਂਡ ਪ੍ਰੋਟੈਕਸ਼ਨ ਆਫ ਪ੍ਰਾਈਵੇਸੀ ਐਕਟ (ਐੱਫ ਓ ਆਈ ਪੀ ਪੀ ਏ) ਦੇ ਨਿਯਮਾਂ ਅਤੇ ਕਾਇਦਿਆਂ ਤੋਂ ਲਈ ਜਾਂਦੀ ਹੈ। ਜੇ ਤੁਹਾਡਾ ਕੋਈ ਸਵਾਲ ਜਾਂ ਸਰੋਕਾਰ ਹੋਵੇ ਤਾਂ ਕਿਰਪਾ ਕਰਕੇ ਆਪਣੇ ਸਕੂਲ ਦੇ ਪ੍ਰਿੰਸੀਪਲ ਨਾਲ ਗੱਲ ਕਰੋ।

#### **2 ਲੌਗ**-**ਇਨ ਕਰਨਾ**

ਤੁਹਾਡੇ ਵੱਲੋਂ ਆਪਣਾ ਅਕਾਊਂਟ ਬਣਾਉਣ ਸਮੇਂ ਤੁਹਾਨੂੰ ਈਮੇਲ ਰਾਹੀਂ **ਲੋਗ-ਇਨ ਆਈ ਡੀ** ਅਤੇ ਟੈਂਪਰੇਰੀ **ਪਾਸਵਰਡ** ਭੇਜਿਆ ਜਾਵੇਗਾ। ਈਮੇਲ 'sysadmin@myeducation.gov.bc.ca' ਤੋਂ ਆਵੇਗੀ।

ਮਾਈਐ�ਡਬੀਸੀ ਦੇ ਵੈ�ਬਸਾਈਟ ਦਾ ਪਤਾ ਹੈ: <https://www.myeducation.gov.bc.ca/aspen/logon.do>

- 1. ਆਪਣੀ **ਲੌਗ-ਇਨ** ਆਈ ਡੀ ਅਤੇ ਟ�ਪਰੇਰੀ **ਪਾਸਵਰਡ** ਦਾਖਲ ਕਰੋ
- 2. **ਲੌਗ-ਇਨ** `ਤੇ ਕਿਲੱ ਕ ਕਰੋ

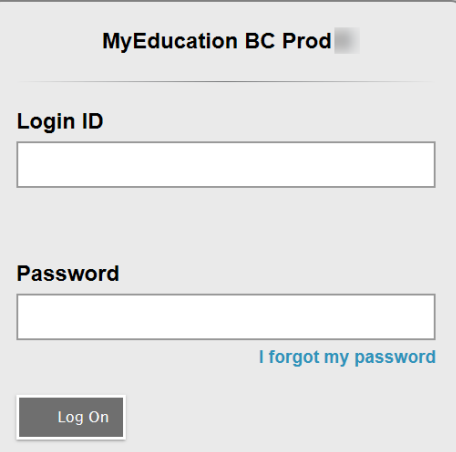

3. ਤੁਹਾਨੂੰ ਪਾਸਵਰਡ ਬਦਲਣ ਲਈ ਕਿਹਾ ਜਾਵੇਗਾ। **'ਕਰੰਟ ਪਾਸਵਰਡ (ਮੌਜੂਦਾ ਪਾਸਵਰਡ)**" ਉਹ ਟੈਂਪਰੇਰੀ ਪਾਸਵਰਡ ਹੈ ਜਿਹੜਾ ਤੁਹਾਨੂੰ ਭੇਜਿਆ ਗਿਆ ਸੀ। "**ਨਵਾਂ ਪਾਸਵਰਡ**" ਦਾਖਲ ਕਰੋ ਅਤੇ "**ਨਵੇਂ ਪਾਸਵਰਡ ਦੀ ਪੁਸ਼ਟੀ (ਕਨਫਰਮ)**" ਕਰੋ। ਪਾਸਵਰਡ ਵਿੱਚ ਕੀ ਕੀ ਹੋਣਾ ਚਾਹੀਦਾ ਹੈ, ਇਸ ਬਾਰੇ ਵਾਰਨਿੰਗ ਦੇਣ ਵਾਲੇ ਲਾਲ ਸਾਈਨ ਦੇ ਪਿੱਛੇ ਲਿਖਿਆ ਹੋਇਆ

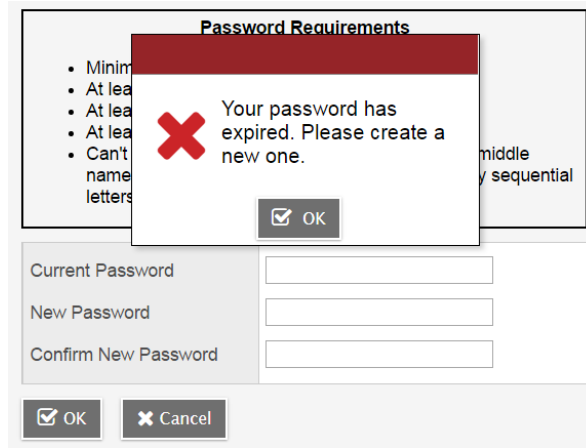

4. ਤੁਹਾਨੂੰ ਆਪਣੇ ਈਮੇਲ ਐਡਰਸ ਦੀ ਪੁਸ਼ਟੀ ਕਰਨ ਲਈ ਅਤੇ ਸਿਕਿਉਰਟੀ ਲਈ ਇਕ ਸਵਾਲ ਅਤੇ ਜਵਾਬ, ਜਿਸ ਨੂੰ ਤੁਸੀਂ ਯਾਦ ਰੱਖ ਸਕੋ, ਦੀ ਚੋਣ ਕਰਕੇ ਆਪਣੀਆਂ ਸਿਕਿਉਰਟੀ ਦੀਆਂ ਤਰਜੀਹਾਂ ਦਾਖਲ ਕਰਨ ਲਈ ਕਿਹਾ ਜਾਵੇਗਾ। ਇਸ ਨਾਲ ਤੁਸੀਂ ਲੋਗ-ਔਨ ਸਫੇ `ਤੇ "ਫੌਰਗੌਟ ਮਾਈ ਪਾਸਵਰਡ (ਮੈਂ ਆਪਣਾ ਪਾਸਵਰਡ ਭੁੱਲ ਗਿਆ∕ਗਈ ਹਾਂ)" ਦਾ ਫੰਕਸ਼ਨ ਵਰਤ ਸਕੋਗੇ, ਜੇ ਤੁਹਾਨੂੰ ਆਪਣਾ ਪਾਸਵਰਡ ਦੋਹਰੀ ਵਾਰ ਸੈੱਟ ਕਰਨ ਦੀ ਲੋੜ ਹੋਵੇ ਤਾਂ।

#### **Security Preferences Update**

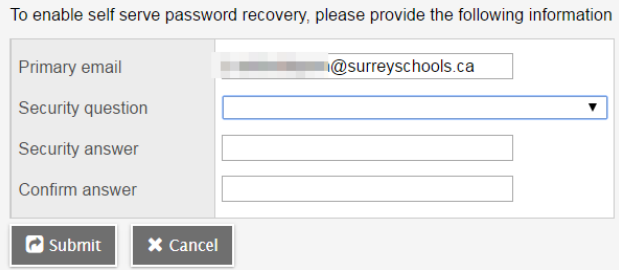

## 2.1 **ਪਰੈਫਰ�ਿਸਜ਼ (ਤਰਜੀਹ�)**

ਲੋਗ-ਇਨ ਕਰਨ ਤੋਂ ਬਾਅਦ, ਤੁਸੀਂ ਆਪਣੇ ਨਾਂ ਨਾਲ ਦੇ ਹੇਠਾਂ ਨੂੰ ਖੁੱਲ੍ਹਣ ਵਾਲੇ ਤੀਰ (ਐਰੋ) ਅਤੇ ਸਕਰੀਨ ਦੇ ਸਿਖਰ `ਤੇ ਸੱਜੇ ਪਾਸੇ ਲਿਖੇ "*ਸੈੱਟ ਪਰੈਫਰੈਂਸਿਜ਼*" ਦੀ ਚੋਣ ਕਰਕੇ ਆਪਣੀਆਂ ਪਰੈਫਰੈਂਸਿਜ਼ (ਤਰਜੀਹਾਂ) ਵਿੱਚ ਤਬਦੀਲੀਆਂ ਕਰ ਸਕਦੇ ਹੋ।

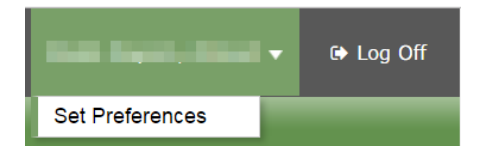

### **2.2 ਪਾਸਵਰਡ ਿਰਕਵਰੀ**

ਜੇ ਤੁਸੀਂ ਮਾਈਐੱਡਬੀਸੀ ਪੋਰਟਲ ਦਾ ਪਾਸਵਰਡ ਭੁੱਲ ਜਾਂਦੇ ਹੋ, ਤਾਂ ਤੁਸੀਂ ਲੈਗ-ਇਨ ਸਕਰੀਨ `ਤੇ "*ਆਈ ਫੰਰਗੰਟ ਮਾਈ ਪਾਸਵਰਡ"* ਦੇ ਲਿੰਕ ਨੂੰ ਕਲਿੱਕ ਕਰ ਸਕਦੇ ਹੋ ਅਤੇ ਤੁਹਾਨੂੰ ਨਵੇਂ ਟੈਂਪਰੇਰੀ ਪਾਸਵਰਡ ਵਾਲੀ ਇਕ ਈਮੇਲ ਭੇਜੀ ਜਾਵੇਗੀ।

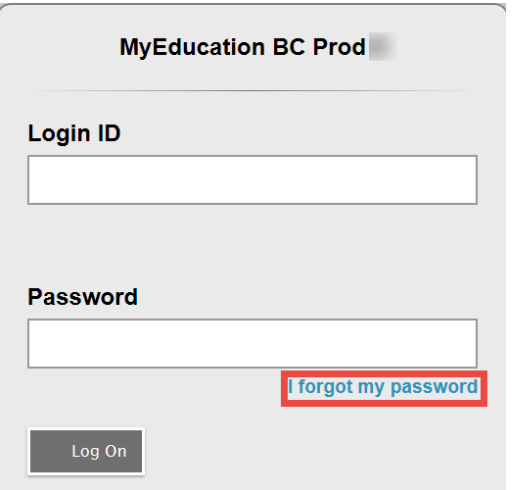

# **3 ਨ� ਵੀਗੇਸ਼ਨ**

**ਟੌਪ (ਉਪਰਲੀਆਂ) ਟੈਬਜ਼**: ਮੇਨ ਪੇਜ (ਮੁੱਖ ਸਫੇ) ਦੇ **ਉਪਰਲੇ ਸਿਰੇ `ਤੇ ਚਾਰ ਟੈਬਾਂ** (ਬਟਨ) ਹਨ। ਉਪਰਲੇ ਸਿਰੇ ਦੀ ਜਿਹੜੀ ਟੈਬ ਨੂੰ ਤੁਸੀਂ ਦੇਖ ਰਹੇਹੋਵੋਗੇ ਉਹ ਹਾਈਲਾਟੀਟ ਹੋ ਜਾਵੇਗੀ।

**ਸਾਈਡ (ਪਾਸਿਆਂ ਦੀਆਂ) ਟੈਬਜ਼**: ਮੌਜੂਦਾ ਉਪਰਲੀ ਟੈਬ ਦੇ ਹਿਸਾਬ ਨਾਲ ਸਾਈਡ (ਪਾਸਿਆਂ ਦੀਆਂ) ਵਾਲੀਆਂ ਟੈਬਾਂ ਬਦਲ ਜਾਣਗੀਆਂ।

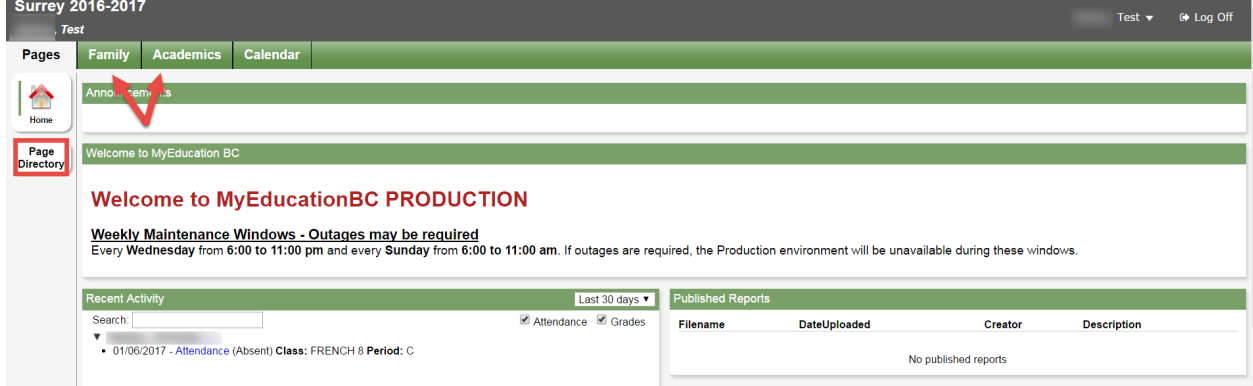

## **3.1 ਪੇਜਜ਼ ਟੌਪ ਟੈਬ**

ਹਰ ਵੇਲੋ ਲੈਗ-ਇਨ ਕਰਨ `ਤੇ ਤੁਸੀਂ ਪੇਜਜ਼ ਟੌਪ ਟੈਬ `ਤੇ ਪਹੁੰਚਗੋ। ਇੱਥੇ ਸੂਬਾਈ ਸੇਵਾ ਪ੍ਰਦਾਨ ਕਰਨ ਵਾਲੇ ਵੱਲੋਂ ਆਉਣ ਵਾਲੇ ਸਮਿਆਂ ਵਿੱਚ ਸਿਸਟਮ ਦੇ ਬੰਦ ਰਹਿਣ ਬਾਰੇ ਨੋਟਿਸ ਅਤੇ ਹੋਰ ਜਾਣਕਾਰੀ ਮਿਲੇਗੀ।

ਪਹੁੰਚਣ ਵਾਲੇ ਮੁੱਖ ਸਫੇ (ਮੇਨ ਲ�ਿਡੰਗ ਪੇਜ) `ਤੇ ਇਹ ਸ਼ਾਮਲ ਹੋਵੇਗਾ:

*ਤਾਜ਼ੀ ਸਰਗਰਮੀ (ਰੀਸੈਂਟ ਐਕਟਿਵਟੀ*)- ਵਿਦਿਆਰਥੀ ਦੀ ਹਾਜ਼ਾਰੀ ਬਾਰੇ ਤਾਜ਼ਾ ਪੋਸਟ ਕੀਤੀ ਜਾਣਕਾਰੀ ਅਤੇ ਨੰਬਰਾਂ ਬਾਰੇ ਕੁੱਝ ਜਾਣਕਾਰੀ।

*ਛਪੀਆਂ ਰਿਪੋਰਟਾਂ (ਪਬਲਿਸ਼ਡ ਰਿਪੋਰਟਸ)-* ਜਦੋਂ ਕੋਈ ਰਿਪੋਰਟ ਕਾਰਡ ਪੋਰਟਲ `ਤੇ ਪ੍ਰਕਾਸ਼ਤ ਹੋਵੇਗਾ, ਤਾਂ ਇਹ ਛਪੀਆਂ ਰਿਪੋਰਟਾਂ (ਪਬਲਿਸ਼ਡ ਰਿਪੋਰਟਸ) ਦੇ ਸਿਰਲੇਖ ਹੇਠ ਇਕ ਲਿੰਕ ਵਾਲੇ ਪੀ ਡੀ ਐੱਫ ਦੇ ਡਾਕੂਮੈਂਟ ਦੇ ਤੌਰ `ਤੇ ਦਿਖਾਈ ਦੇਵੇਗਾ। ਤੁਹਾਨੂੰ ਇਸ ਬਾਰੇ ਇਕ ਈਮੇਲ ਮਿਲੇਗੀ ਕਿ ਇਹ ਪੋਰਟਲ `ਤੇ ਪ੍ਰਕਾਸ਼ਤ ਕਰ ਦਿੱਤਾ ਗਿਆ ਹੈ।

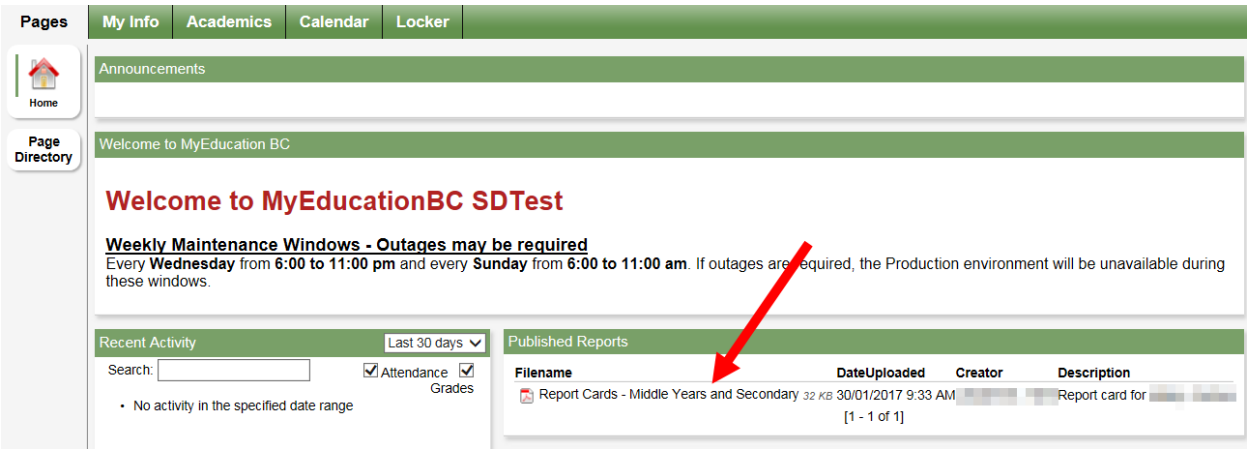

ਵੈੱਬ ਦੇ ਜਿਹਨਾਂ ਹੋਰ ਸਫਿਆਂ (ਪੇਜਾਂ) ਨੂੰ ਤੁਸੀਂ ਦੇਖ ਸਕਦੇ ਹੋ, ਉਹ ਦੇਖਣ ਲਈ ਪੇਜ ਡਾਇਰੈਕਟਰੀ `ਤੇ ਕਲਿੱਕ ਕਰੋ। ਆਪਣੇ ਦੇਖਣ ਵਾਲੇ ਸਫਿਆਂ (ਪੇਜਾਂ) ਵਿੱਚ ਸ਼ਾਮਲ ਕਰਨ ਲਈ **ਐਡ** `ਤੇ ਕਲਿੱਕ ਕਰੋ। ਐਡ ਕੀਤਾ ਸਫਾ (ਪੇਜ) ਹੁਣ ਖੱਬੇ ਪਾਸੇ ਦਿੱਤੀ ਸਫਿਆਂ ਦੀ ਲਿਸਟ ਵਿੱਚ ਿਦਖਾਈ ਦੇਵੇਗਾ।

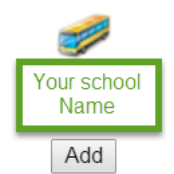

#### **3.2 ਫੈਿਮਲੀ ਟੌਪ ਟੈਬ**

ਇਸ ਟੈਬ ਵਿੱਚ ਤੁਹਾਡੇ ਬੱਚੇ ਬਾਰੇ ਡੈਮੋਗਰਾਫਿਕ (ਜਨ-ਅੰਕੜਿਆਂ ਸੰਬੰਧੀ) ਜਾਣਕਾਰੀ ਹੈ। ਹਰ **ਸਾਈਡ (ਪਾਸੇ ਦੀ) ਟੈਬ** ਵਿੱਚ ਖਾਸ ਜਾਣਕਾਰੀ ਸ਼ਾਮਲ ਹੈ। ਜੇ ਤੁਹਾਡੇ ਇਕ ਤੋਂ ਵੱਧ ਬੱਚੇ ਹਨ, ਤਾਂ ਫੈਮਿਲੀ ਟੰਪ ਟੈਬ (ਵਿਦਿਆਰਥੀ ਦੇ ਨਾਂ ਨਾਲ ਦਿੱਤੇ ਖਾਨੇ ਦੀ ਵਰਤੋਂ ਕਰਕੇ) ਤੁਹਾਨੂੰ ਇਕ ਵਿਦਿਆਰਥੀ ਦੀ ਚੋਣ ਕਰਨ ਦੇਵੇਗੀ, ਫਿਰ ਤੁਸੀਂ ਚੁਣੇ ਹੋਏ ਵਿਦਿਆਰਥੀ ਬਾਰੇ ਵਿਸਥਾਰ ਵਿੱਚ ਜਾਣਕਾਰੀ ਲੈਣ ਲਈ ਉੱਥੇ ਦਿੱਤੀਆਂ ਸਾਈਡ (ਪਾਸੇ ਦੀਆਂ) ਟੈਬਾਂ `ਤੇ ਕਲਿੱਕ ਕਰੋਗੇ।

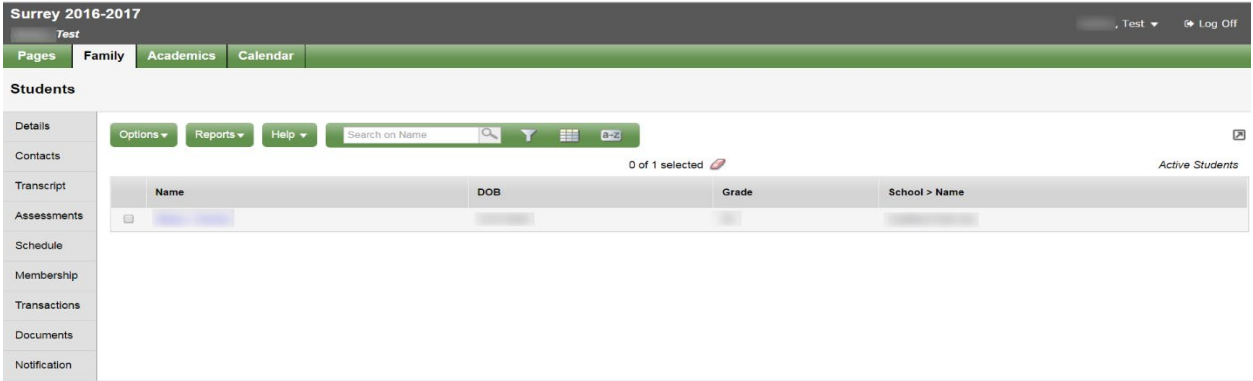

#### **Family Portal User Instructions**

**ਿਡਟੇਲਜ਼** ਨ� ਦੀ ਸਾਈਡ ਟੈਬ ਡੈਮੋਗ�ਾਿਫਕਸ (ਜਨ-ਅੰਕੜੇ), ਘਰ ਦਾ ਅਤੇ ਡਾਕ ਭੇਜਣ ਦਾ ਪਤਾ, ਅਤੇ ਤੁਹਾਡੇ ਬੱਚੇ ਦੀ ਤਾਜ਼ਾ ਫੋਟੋ ਸਮੇਤ ਮੁੱਢਲੀ ਜਾਣਕਾਰੀ ਦਿਖਾਉਂਦੀ ਹੈ।

**ਕੈਨਟੈਕਟਸ** ਨਾਂ ਦੀ ਸਾਈਡ ਟੈਬ ਮਾਪੇ/ਗਾਰਡੀਅਨ ਅਤੇ ਐਮਰਜੰਸੀ ਵਿੱਚ ਸੰਪਰਕ ਕਰਨ ਵਾਲੇ ਵਿਅਕਤੀ ਬਾਰੇ ਜਾਣਕਾਰੀ ਦਿਖਾਉਂਦੀ ਹੈ। ਕਿਰਪਾ ਕਰਕੇ ਇਸ ਨੂੰ ਚੈੱਕ ਕਰੋ, ਅਤੇ ਜੇ ਕੋਈ ਤਬਦੀਲੀ ਕਰਨੀ ਹੋਵੇ ਤਾਂ ਉਸ ਬਾਰੇ ਸਕੂਲ ਨੂੰ ਦੱਸੋ।

**ਟ੍ਰਾਂਸਕਰਿਪਟ** ਨਾਂ ਦੀ ਸਾਈਡ ਟੈਬ ਕਲਾਸ ਵਿੱਚ ਲਏ ਤਾਜ਼ੇ ਅਤੇ ਪਿਛਲੇ ਸਾਲਾਂ ਦੇ ਨੰਬਰ ਦਿਖਾਉਂਦੀ ਹੈ।

**ਜ਼ਰੂਰੀ**: ਸਾਰੇ ਰਿਕਾਰਡ ਦੇਖਣ ਲਈ **ਡਿਕਸ਼ਨਰੀ ਦੇ ਮੀਨੂ<sup>। ਪਿਡਿ</sup> ਨੂੰ ਆਲ** ਵਿੱਚ ਬਦਲੋ।

ਤੁਸ� ਜੋ ਵੀ ਦੇਖਣਾ ਚਾਹੁੰਦੇ ਹੋਵੋ, ਉਸ ਿਹਸਾਬ ਨਾਲ **ਿਫਲਟਰ** ਨੂੰ **ਆਲ ਿਰਕਾਰਡਜ਼ (ਸਾਰੇ ਿਰਕਾਰਡ)** ਜ� **ਕਰੰ ਟ ਯੀਅਰ (ਮੌਜੂਦਾ ਸਾਲ**) `ਤੇ ਸੈੱਟ ਕਰੋ।

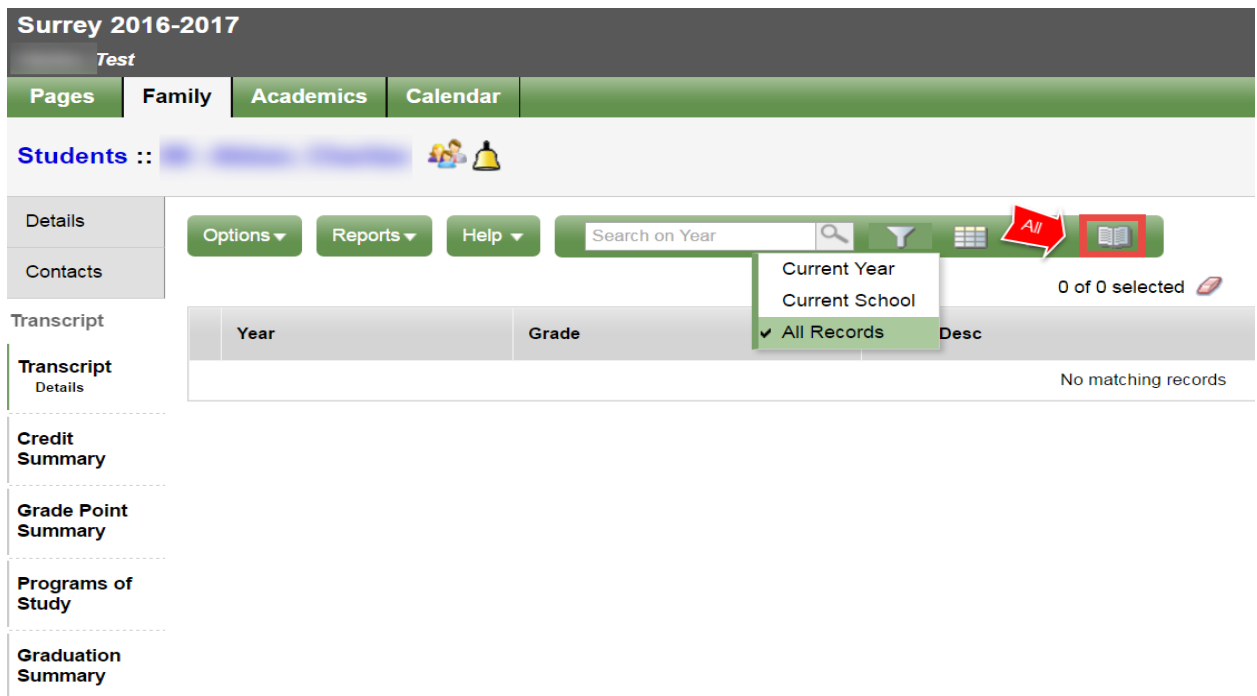

<mark>ਅਸੈੱਸਮੈਂਟਸ</mark> ਨਾਂ ਦੀ ਸਾਈਡ ਟੈਬ ਵਿੱਚ ਇਸ ਸਮੇਂ ਐੱਫ ਐੱਸ ਏ ਜਾਂ ਪ੍ਰੋਵਿੰਸ਼ਿਅਲ ਇਮਤਿਹਾਨਾਂ ਵਰਗੀਆਂ ਸੂਬਾਈ ਅਸੈੱਸਮੈਂਟਾਂ ਹਨ।

**ਸਕੈਜੁਅਲ** ਨਾਂ ਦੀ ਸਾਈਡ ਟੈਬ ਤੁਹਾਡੇ ਬੱਚੇ ਦੇ ਮੌਜੂਦਾ ਕੋਰਸ ਦਿਖਾਉਂਦੀ ਹੈ। ਸਕੈਜੁਅਲ ਦੇਖਣ ਦੇ ਦੋ ਢੰਗ ਹਨ: ਲਿਸਟ ਵਿਊ ਅਤੇ ਮੈਟਰਿਕਸ ਵਿਉ। ਤੁਸੀਂ ਸਕਰੀਨ ਦੇ ਸਿਖਰ `ਤੇ ਖੱਬੇ ਪਾਸੇ ਦਿੱਤੀਆਂ << ਲਿਸਟ ਵਿਊ ਅਤੇ ਮੈਟਰਿਕਸ ਵੀਊ >> ਦੀਆਂ ਚੋਣਾਂ ਦੀ ਵਰਤੋਂ ਕਰਕੇ ਇਹਨਾਂ ਦੋਵਾਂ ਵਿਊਜ਼ ਵਿਚਕਾਰ ਟੌਗਲ (ਬਦਲੀ) ਕਰ ਸਕਦੇ ਹੋ।

ਚਿਕੁਇਸਟਸ ਨਾਂ ਦੀ ਸਾਈਡ ਟੈਬ ਵਿੱਚ ਅਗਲੇ ਸਕੂਲ ਸਾਲ ਲਈ ਕੋਰਸਾਂ ਦੀਆਂ ਬੇਨਤੀਆਂ (ਰਿਕੁਇਸਟਸ) ਅਤੇ **ਗਰੈਜੂਏਸ਼ਨ ਲਈ ਤਰੱਕੀ** ਦਾ ਸਾਰ (ਸਮਰੀ) ਸ਼ਾਮਲ ਹੈ।

**ਮ�ਬਰਿਸ਼ੱ ਪ** ਨ� ਦੀ ਸਾਈਡ ਟੈਬ ਤੁਹਾਡੇ ਬੱਚੇ ਦੇ **ਦਾਖਲੇ (ਇਨਰੋਲਮ�ਟ)** ਦਾ ਇਿਤਹਾਸ ਿਦਖਾਉਣ ਦੇ ਨਾਲ ਨਾਲ ਉਹ **ਸਕੂਲ** ਵੀ ਿਦਖਾ�ਦੀ ਹੈ ਜਿਹਨਾਂ ਵਿੱਚ ਉਹ ਦਾਖਲ (ਇਨਰੋਲ) ਹੋਇਆ ਹੋ ਸਕਦਾ ਹੈ। **ਪ੍ਰੋਗਰਾਮਜ਼ ਨਾਂ** ਦੀ ਸਾਈਡ ਟੈਬ ਪ੍ਰੋਗਰਾਮ ਵੀ ਦਿਖਾਉਂਦੀ ਹੈ।

**ਟ੍ਰਾਂਜੈਕਸ਼ਨਜ਼** ਨਾਂ ਦੀ ਸਾਈਡ ਟੈਬ ਵਿੱਚ ਫੀਸਾਂ ਬਾਰੇ ਜਾਣਕਾਰੀ ਹੋ ਸਕਦੀ ਹੈ।

ਡਾਕੁਮੈਂਟਸ ਨਾਂ ਦੀ ਸਾਈਡ ਟੈਬ ਵਿੱਚ ਡਾਕੁਮੈਂਟਸ ਹੋ ਸਕਦੇ ਹਨ।

ਨੇਟੀਫਿਕੇਸ਼ਨਜ਼ ਨਾਂ ਦੀ ਸਾਈਡ ਟੈਬ ਇਸ ਸਮੇਂ ਵਰਤੋਂ ਵਿੱਚ ਨਹੀਂ ਹੈ। ਆਉਣ ਵਾਲੇ ਸਮੇਂ ਵਿੱਚ ਇਸ ਪ੍ਰੋਜੈਕਟ ਵਿੱਚ ਇਸ ਦੀ ਵਰਤੋਂ ਕੀਤੀ ਜਾ ਸਕਦੀ ਹੈ।

#### 3.3 ਅਕੈਡਮਿਕਸ ਟੇਪ ਟੈਬ

ਅਕੈਡਮਿਕਸ ਨਾਂ ਦੀ ਟੰਪ (ਉਪਰਲੀ) ਟੈਬ ਤੁਹਾਨੂੰ (ਕੋਰਸ ਦੇ ਨਾਲ ਦੇ ਖਾਨੇ ਵਿੱਚ ਨਿਸ਼ਾਨ ਲਾ ਕੇ) ਕੋਰਸ ਦੀ ਚੋਣ ਕਰਨ ਦੇਵੇਗੀ ਅਤੇ ਫਿਰ ਮੰਜੁਦਾ ਸਾਈਡ (ਪਾਸੇ ਦੀਆਂ) ਟੈਬਾਂ `ਤੇ ਕਲਿੱਕ ਕਰਕੇ ਤੁਹਾਡੇ ਵੱਲੋਂ ਚੁਣੇ ਕੋਰਸ ਬਾਰੇ ਵੇਰਵੇ ਦੇਖਣ ਦੇਵੇਗੀ।

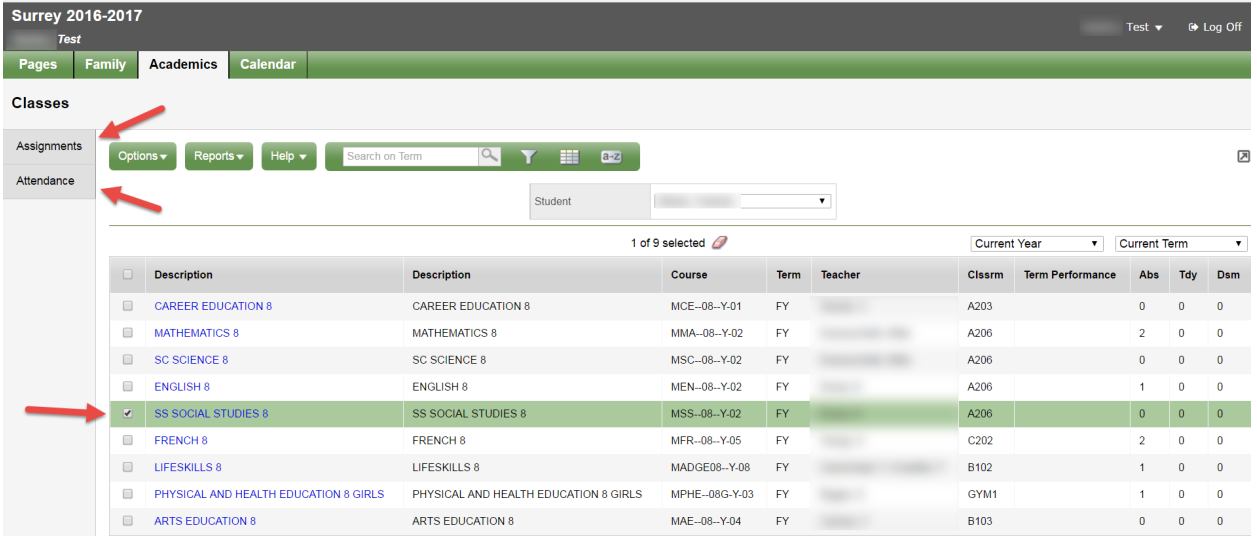

<mark>ਅਸਾਈਨਮੈਂਟਸ</mark> ਨਾਂ ਦੀ ਸਾਈਡ ਟੈਬ ਅਸਾਈਨਮੈਂਟ ਅਤੇ ਅਸੈੱਸਮੈਂਟ (ਮੁੱਲਾਂਕਣ) ਬਾਰੇ ਜਾਣਕਾਰੀ ਦੇ ਸਕਦੀ ਹੈ।

ਅਟੈਂਡਿੰਸ ਨਾਂ ਦੀ ਸਾਈਡ ਟੈਬ ਚੁਣੀਆਂ ਹੋਈਆਂ ਕਲਾਸਾਂ ਵਿੱਚ ਹਾਜ਼ਰੀ ਦੀ ਜਾਣਕਾਰੀ ਦਿੰਦੀ ਹੈ।

ਇਕ ਵਾਰ ਕੋਰਸ ਚੁਣਨ ਅਤੇ ਸਾਈਡ ਟੈਬ `ਤੇ ਕਲਿੱਕ ਕਰਨ ਤੋਂ ਬਾਅਦ ਤੁਸੀਂ ਲਿਸਟ ਵਿੱਚਲੇ ਕੋਰਸਾਂ ਵਿੱਚੋਂ ਇਕ ਤੋਂ ਦੂਜੇ `ਤੇ ਜਾਣ ਲਈ ਸਿਖਰ ਦੇ ਸੱਜੇ ਖੁੰਝੇ ਵਿੱਚ ਦਿੱਤੇ ਨੈਵੀਗੇਸ਼ਨ ਐਰੋਜ਼ (ਤੀਰਾਂ) ਦੀ ਵਰਤੋਂ ਕਰ ਸਕਦੇ ਹੋ। ਨੈਵੀਗੇਸ਼ਨ ਬਟਨ ਰਿਕਾਰਡਾਂ ਵਿੱਚ ਅੱਗੇ ਪਿੱਛੇ ਜਾਣਾ ਸੌਖਾ ਬਣਾਉਂਦੇ ਹਨ।

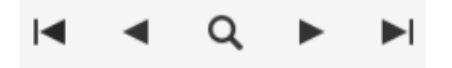

ਕਿਰਪਾ ਕਰਕੇ ਨੇਟ ਕਰੋ: ਹੋ ਸਕਦਾ ਹੈ ਕਿ ਇੱਥੇ ਦਿੱਤੇ ਗਏ ਨੰਬਰ ਵਿਦਿਆਰਥੀ ਦੀ ਪੱਧਰ ਦੀ ਪੂਰੀ ਤਸਵੀਰ ਨਾ ਦਿਖਾਉਣ ਅਤੇ ਹੋ ਸਕਦਾ ਹੈ ਕਿ ਉਹ ਉਸ ਦੇ ਰਿਪੋਰਟ ਕਾਰਡ ਦੇ ਨੰਬਰਾਂ ਨਾਲ ਮੇਲ ਨਾ ਖਾਣ।

#### 3.4 ਕੈਲੰਡਰ ਟੇਪ ਟੈਬ

ਤੁਸੀਂ ਕੈਲੰਡਰ ਨੂੰ *ਦਿਨ, ਹਫਤੇ* ਜਾਂ *ਮਹੀਨੇ* ਦੇ ਹਿਸਾਬ ਨਾਲ ਦੇਖ ਸਕਦੇ ਹੋ।

ਇਸ ਕੈਲੰਡਰ ਵਿੱਚ ਸਕੂਲ ਦੇ ਕੈਲੰਡਰ ਵਿਚਲੀ ਜਾਣਕਾਰੀ ਦੇ ਨਾਲ ਨਾਲ ਅਧਿਆਪਕਾਂ ਵੱਲੋਂ ਅਸਾਈਨਮੈਂਟਾਂ ਦਿੱਤੇ ਜਾਣ ਅਤੇ ਮੁਕੰਮਲ ਕਰਕੇ ਵਾਪਸ ਕਰਨ ਦੀਆਂ ਤਰੀਕਾਂ ਬਾਰੇ ਪਾਈ ਹੋਈ ਜਾਣਕਾਰੀ ਹੋ ਸਕਦੀ ਹੈ।

ਤੁਸੀਂ **ਆਪਸ਼ਨਜ਼** ਮੀਨੂ ਦੀ ਵਰਤੋਂ ਕਰਕੇ ਅਤੇ **ਐਡ ਅਪੁਆਇੰਟਮੈਂਟ** ਦੀ ਚੋਣ ਕਰਕੇ ਆਪਣੀਆਂ ਅਪੁਆਇੰਟਮੈਂਟਾਂ ਇਸ ਕੈਲੰਡਰ ਵਿੱਚ ਦਰਜ ਕਰ ਸਕਦੇ ਹੋ।

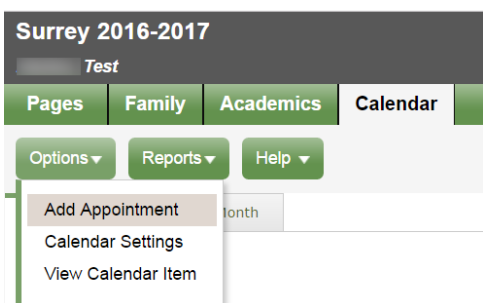